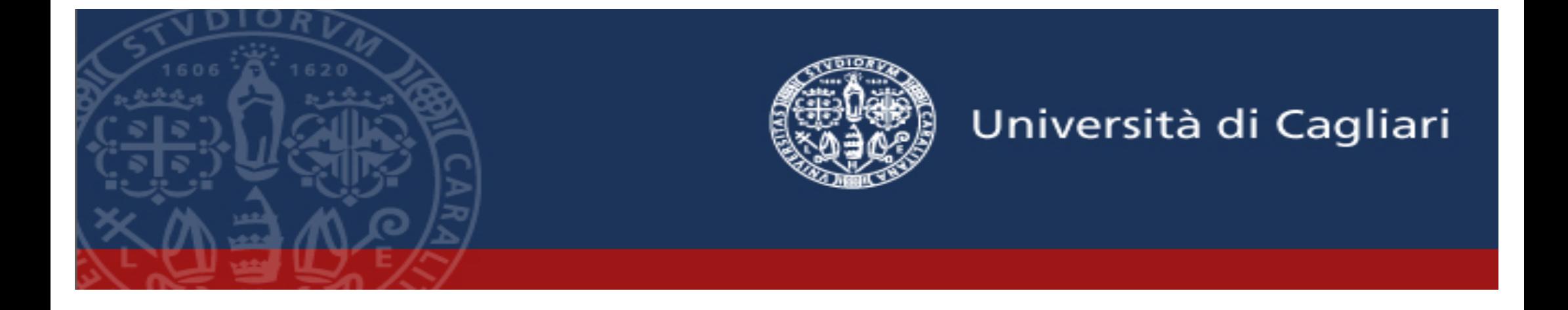

# **Esami in modalità Telematica**

**Manuale Operativo per l'uso di Microsoft Teams per gli esami di profitto per via telematica**

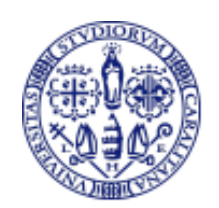

**Premessa e requisiti**

La **piattaforma** supportata per lo svolgimento degli esami in modalità telematica è **Microsoft Teams**.

Teams è incluso nel pacchetto Office 365, in dotazione ai docenti e agli studenti dell'ateneo.

I docenti sono comunque liberi di usare anche altre piattaforme con cui abbiano maggiore familiarità.

#### **Docenti** e **studenti** avranno bisogno di:

- § **PC (fisso o portatile)** con **connessione Internet** (il PC è preferibile ma è possibile anche usare tablet e smartphone)
- § **Webcam, microfono e altoparlanti** (incorporati o esterni)

**Sistemi operativi supportati**: Windows 7 e vers. succ. (32 bit e 64 bit), macOS X 10.10 e versioni successive **Sistemi operativi mobili supportati**: Android 4.4 e versioni successive, iOS 10 e versioni successive **Web browser supportati**: Chrome (ultime 3 versioni), Microsoft Edge RS2 e versioni successive, Firefox (ultime 3 versioni), Internet Explorer 11, Safari

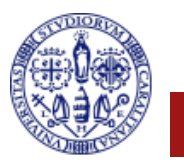

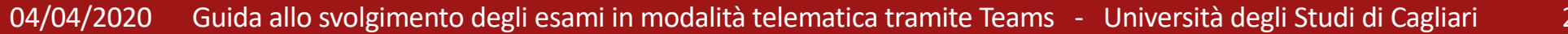

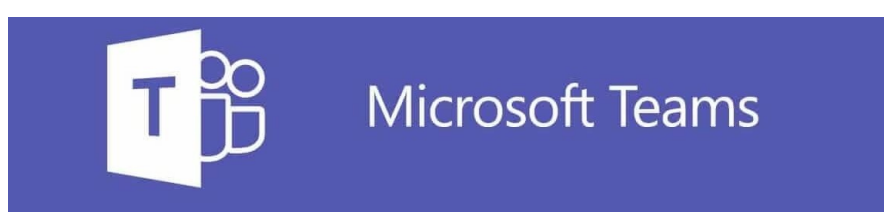

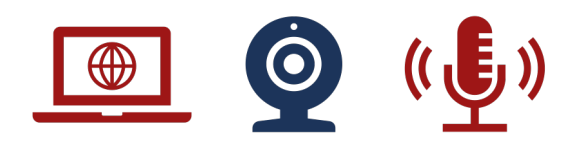

## **Premessa e requisiti (2)**

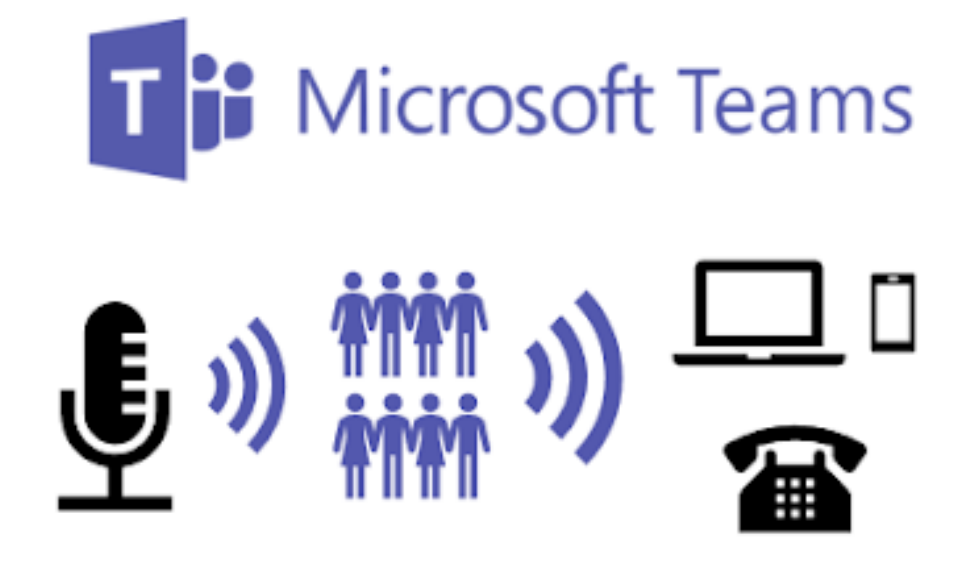

Lo svolgimento dell'esame in forma telematica avverrà tramite lo strumento delle **Riunioni** (meeting) disponibile su **Microsoft Teams**.

I **docenti** che compongono la commissione d'esame vengono inseriti in un Team: saranno in questo modo in grado di pianificare una sessione di esame sotto forma di **Riunione** del Team.

Gli studenti parteciperanno alla riunione su invito della commissione d'esame. Per partecipare è richiesto solo un dispositivo, di qualsiasi genere, con **connessione internet** e un **browser**. Un PC è preferibile per motivi pratici, ma non indispensabile.

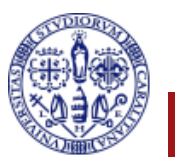

#### **Gestione di una sessione di esami telematici**

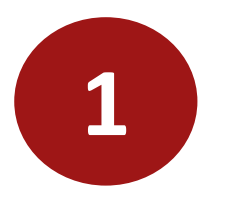

**1** Installazione del software Teams

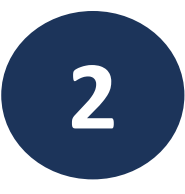

2 Creazione del Team per la commissione d'esame

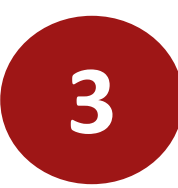

**3** Pianificazione di una sessione d'esame

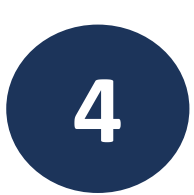

**4** Svolgimento dell'esame

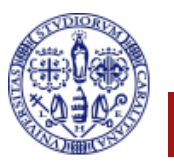

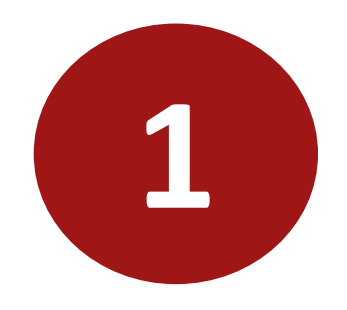

## **Installazione del software Teams**

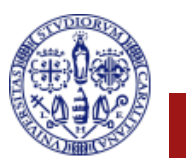

04/04/2020 Guida allo svolgimento delle lauree in modalità telematica - Università degli Studi di Cagliari 5

#### **Installazione di Teams**

#### Da un qualunque browser accedere al sito: **teams.microsoft.com**

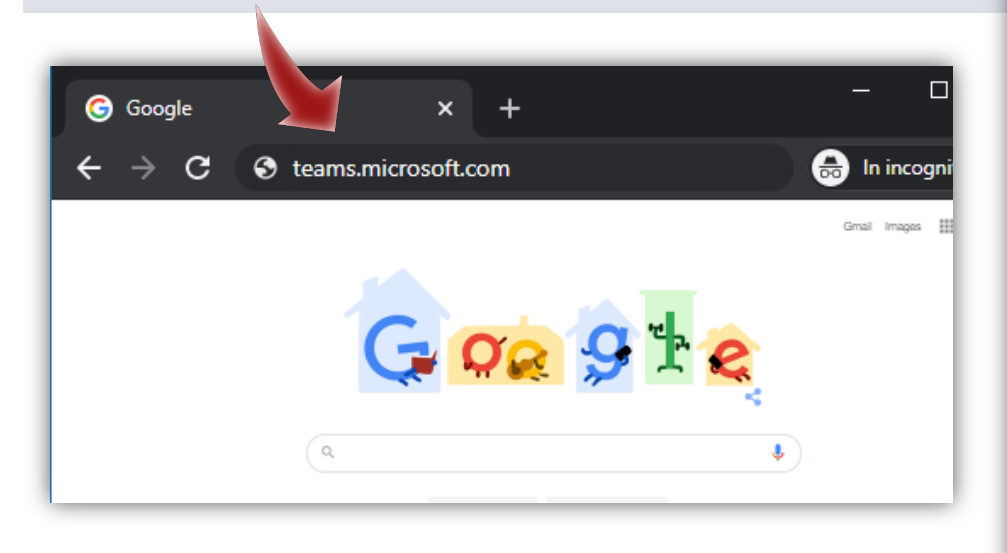

Inserire, quando richiesto, lo username utilizzato su **u-gov** o **esse3** nella forma:

**username@unica.it** o **username@studenti.unica.it**

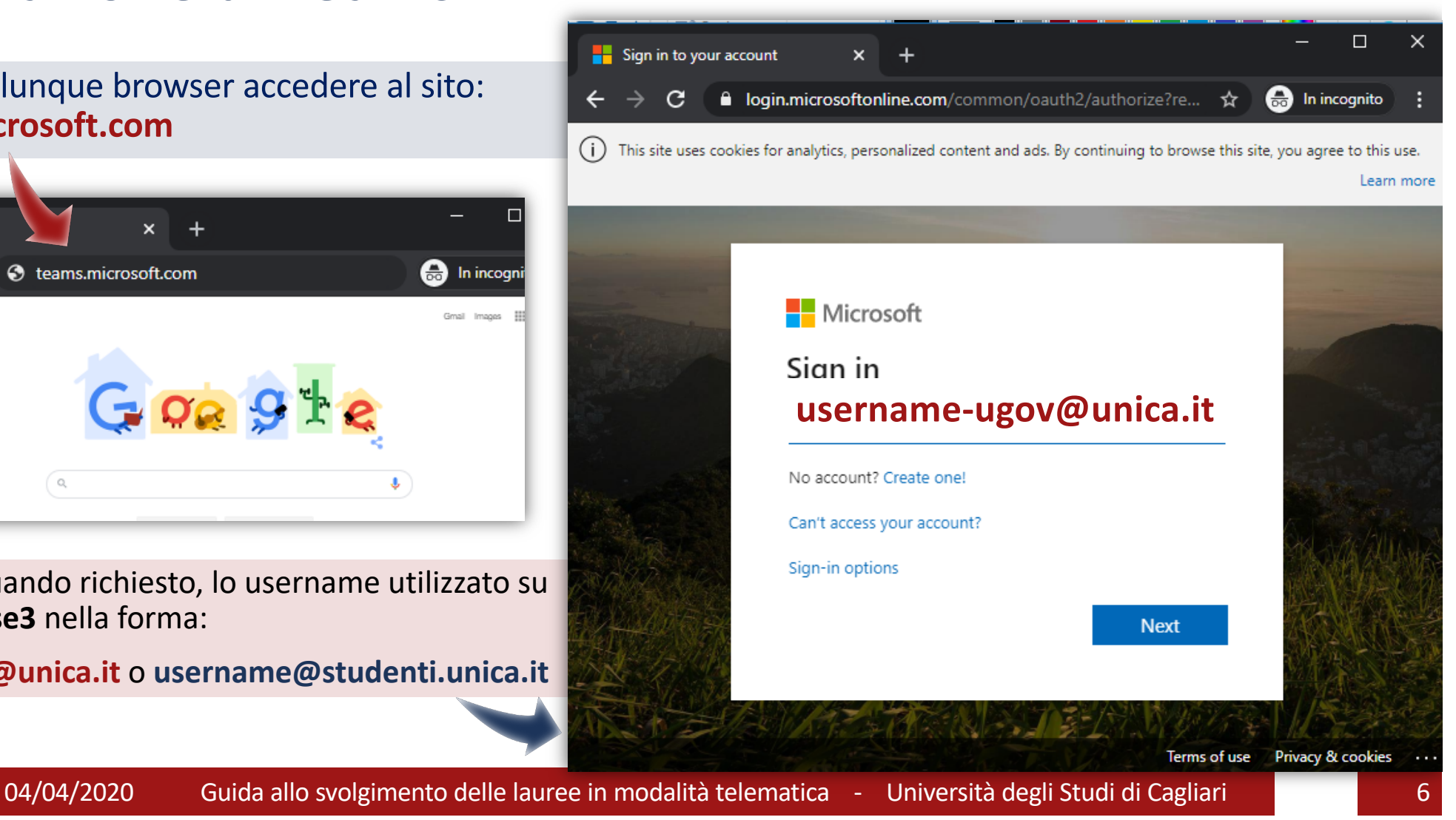

## **Installazione di Teams (2)**

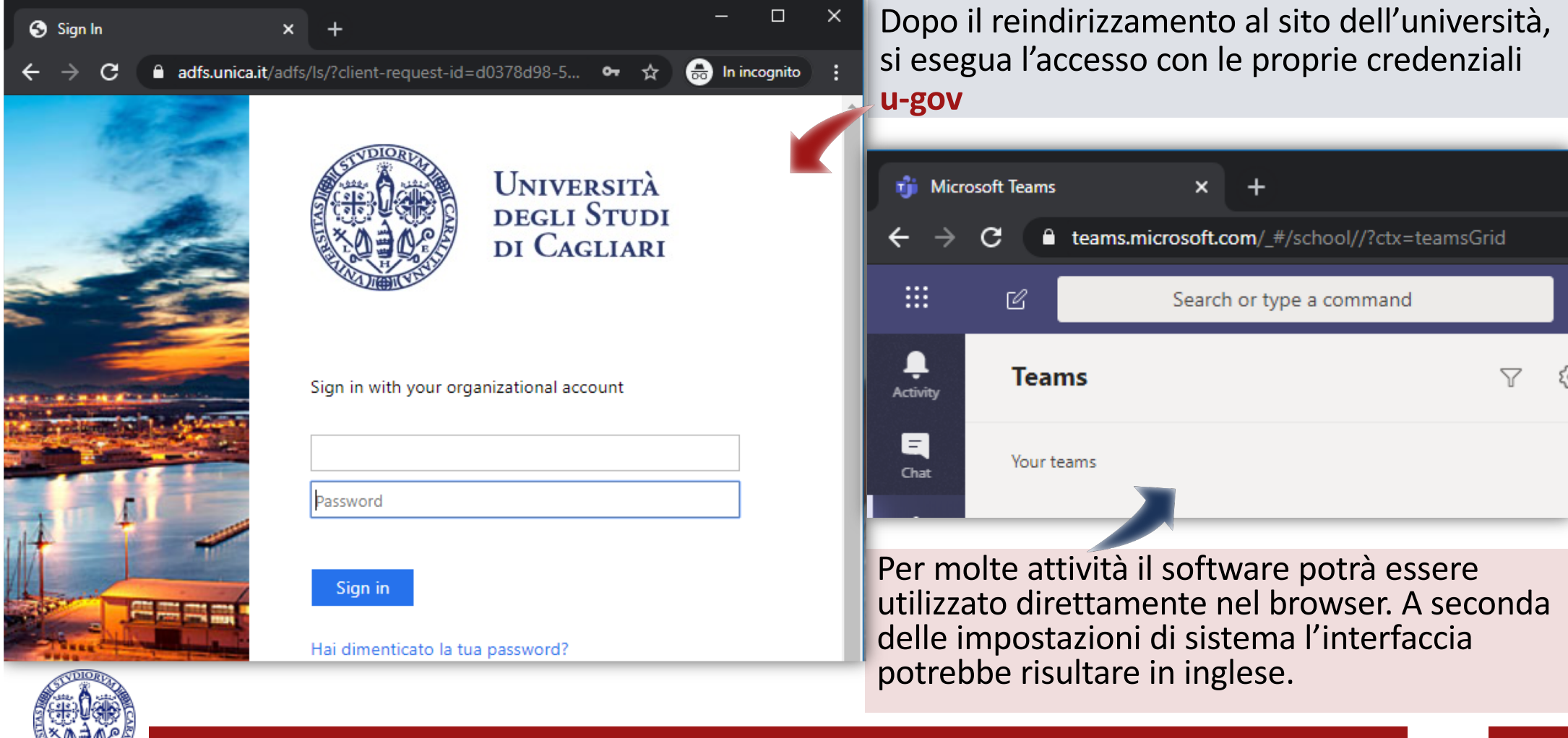

### **Installazione di Teams (3)**

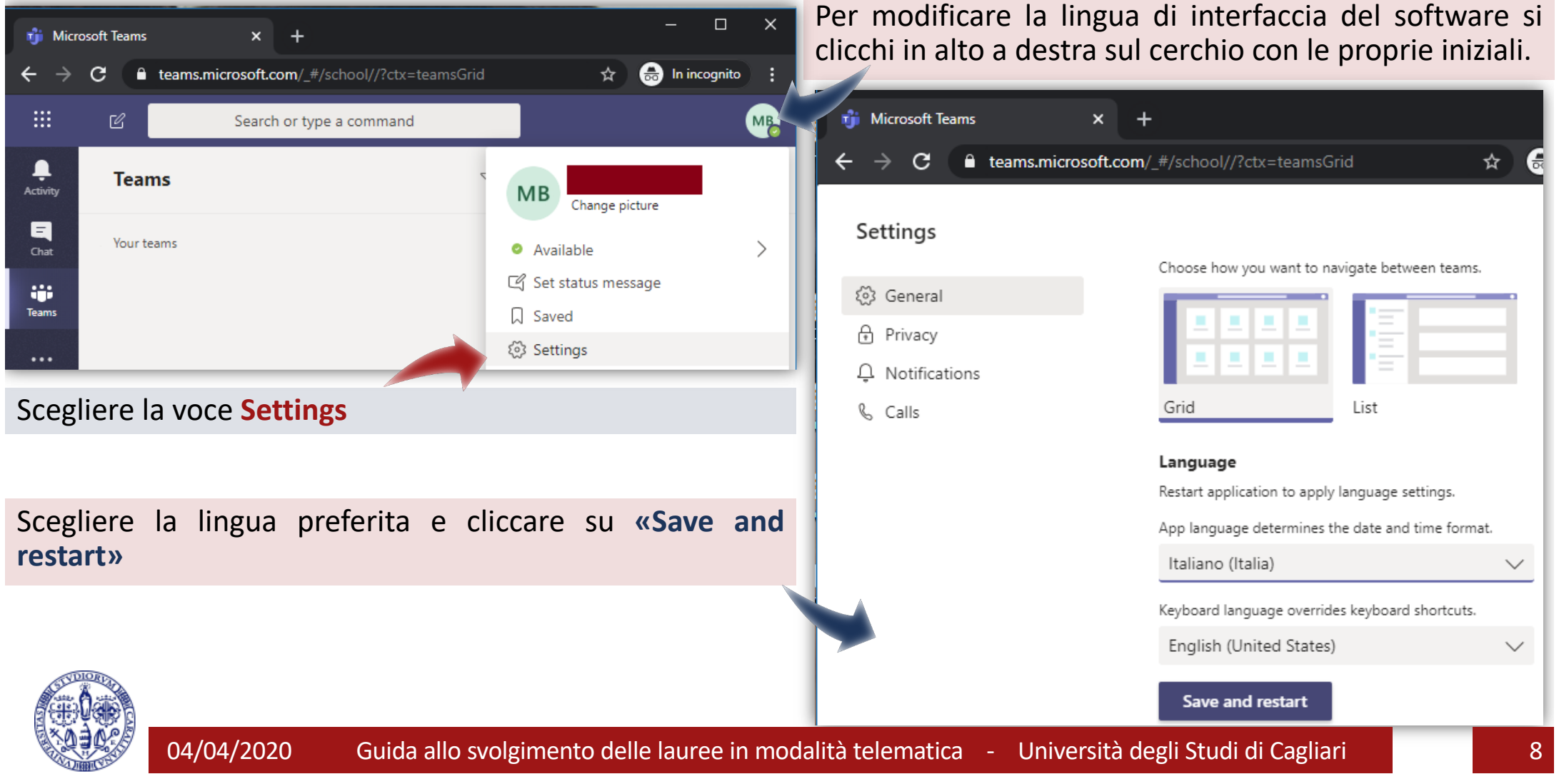

#### **Installazione di Teams (4)**

Molte attività su Teams possono svolgersi direttamente nel browser.

Microsoft suggerisce comunque di utilizzare preferibilmente la **app**, che offre una migliore esperienza d'uso.

Per installare la **app** cliccare sull'icona in basso a sinistra e seguire le istruzioni.

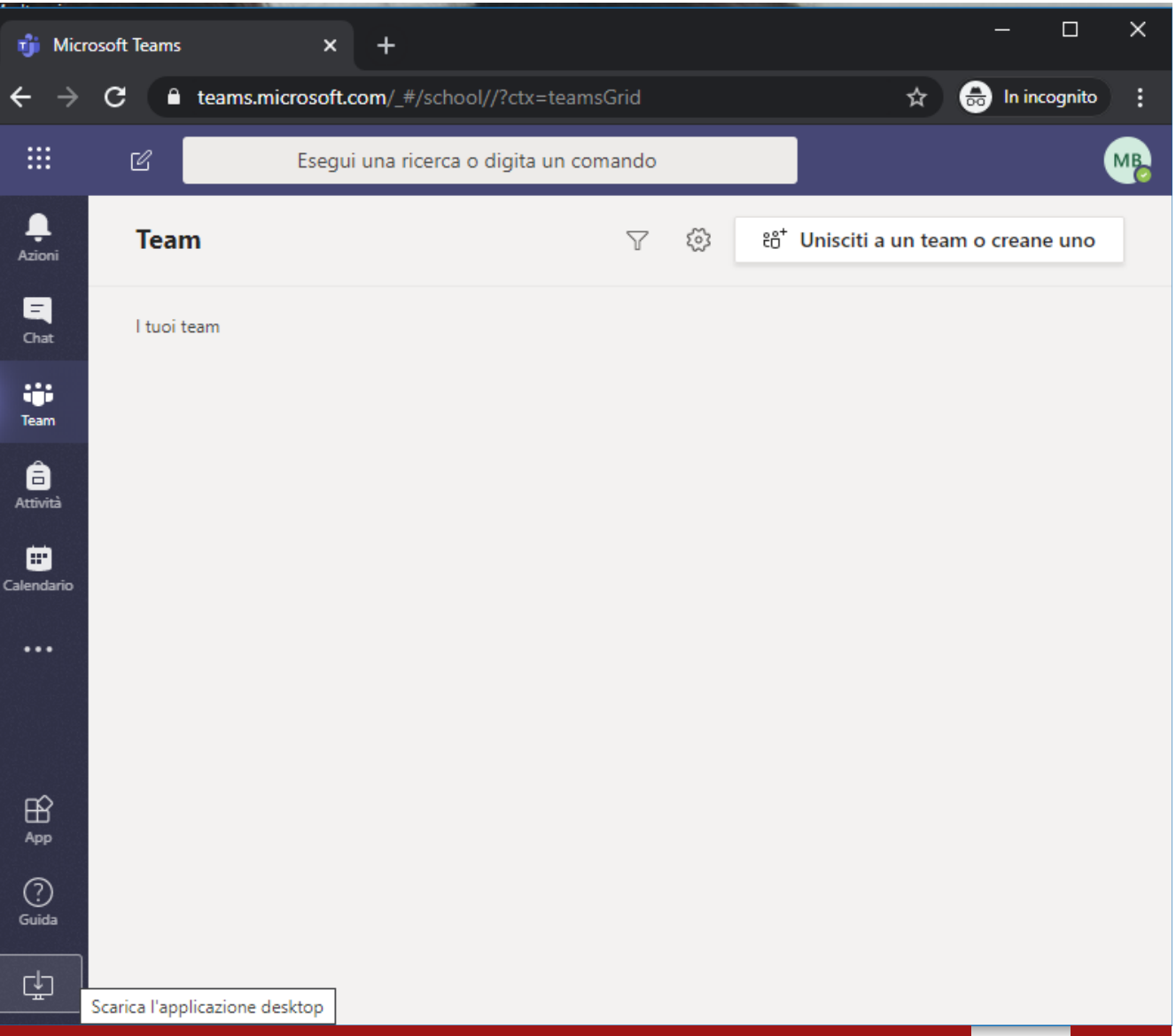

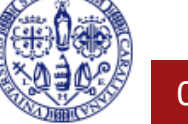

04/04/2020 Guida allo svolgimento delle lauree in modalità telematica - Università degli Studi di Cagliari 9

#### **Installazione di Teams (5)**

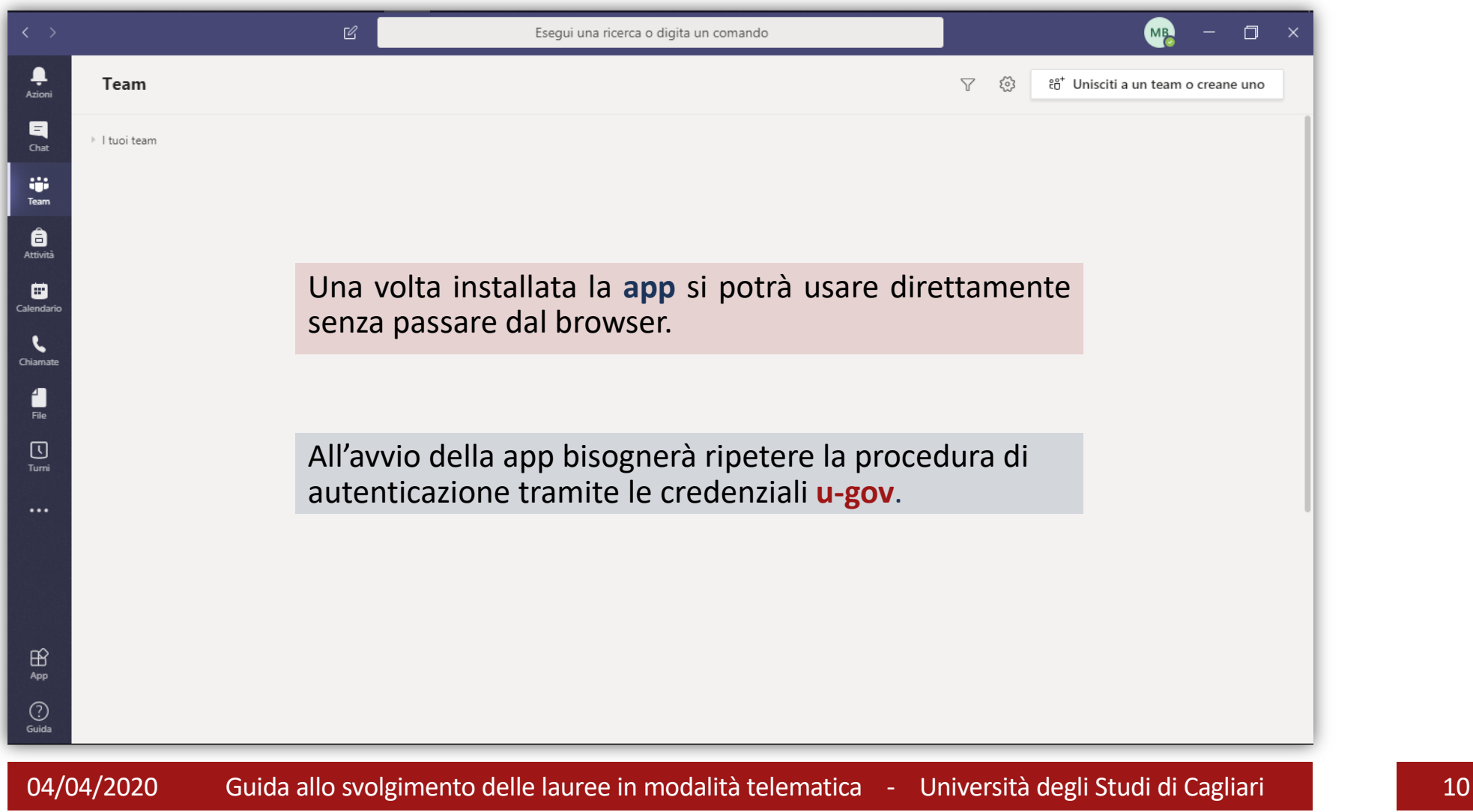

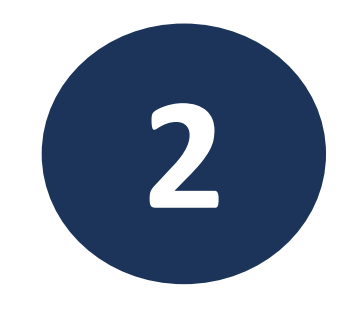

# **Creazione del Team per la commissione d'esame**

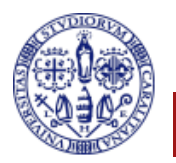

#### **Creazione di un Team**

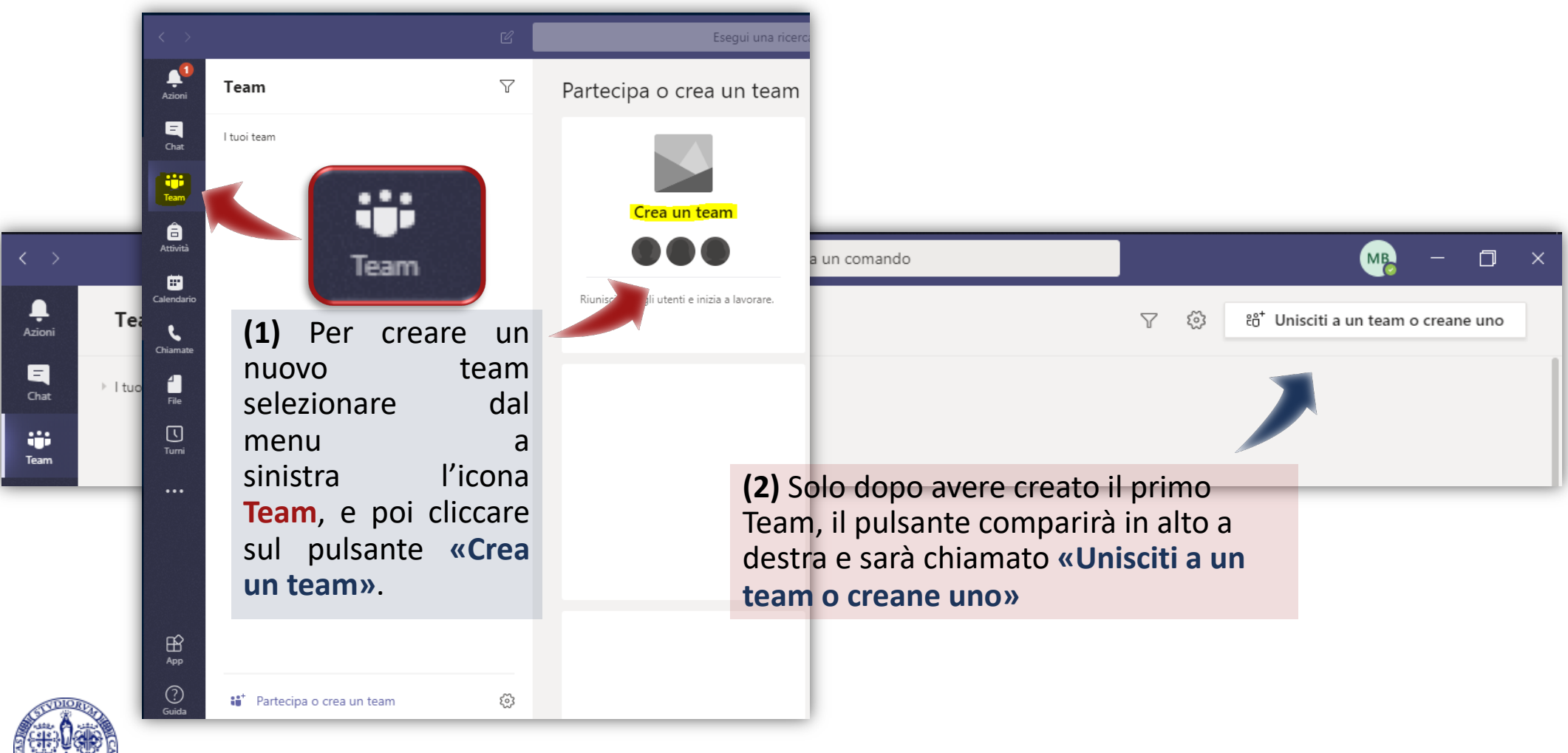

#### **Creazione di un Team**

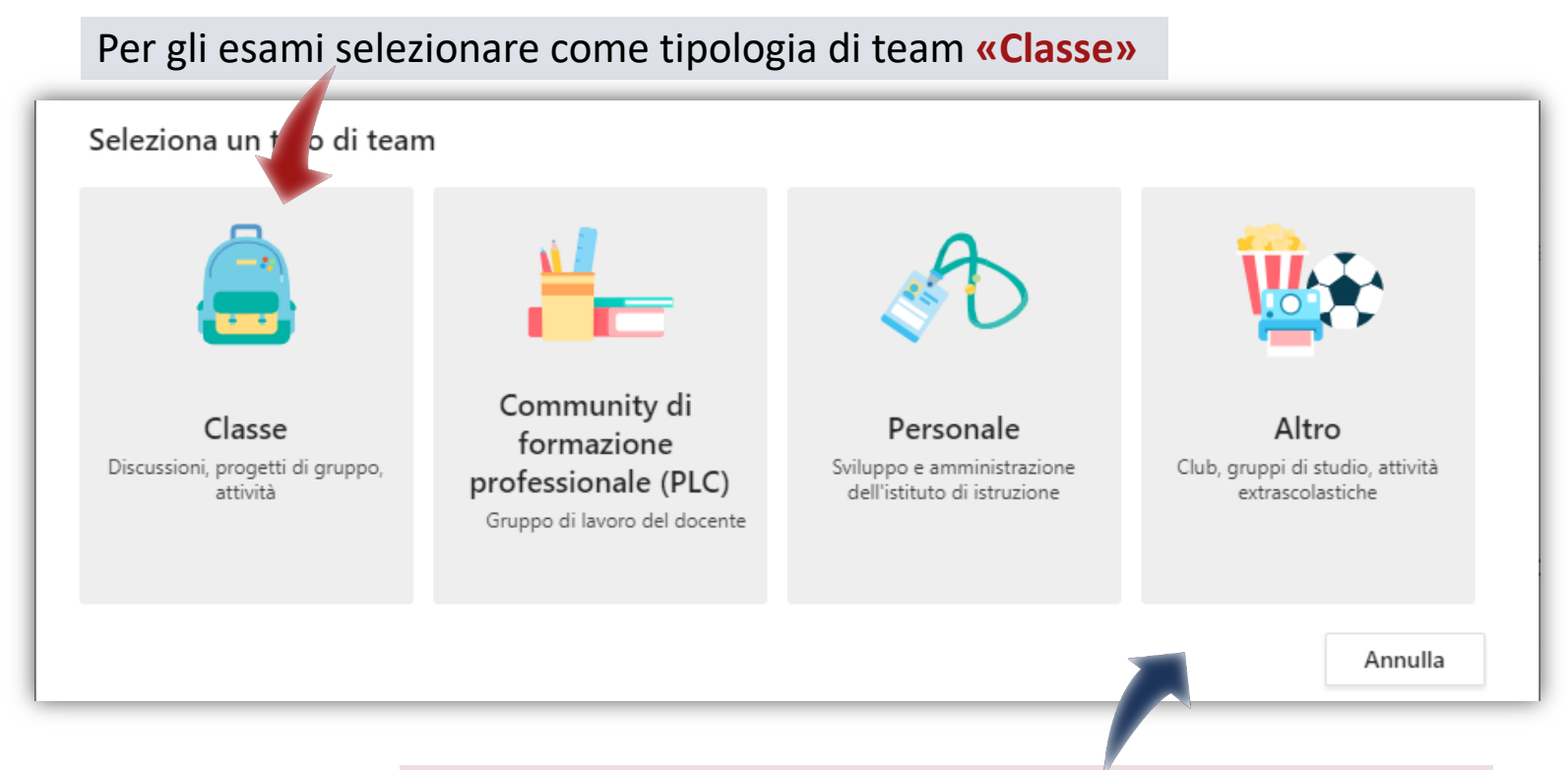

Le altre tipologie di team sono disponibili per altre finalità, ma non consentono di distinguere docenti e studenti,

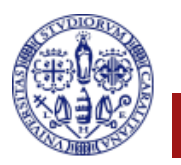

#### **Creazione di un Team**

#### Creazione team

Gli insegnanti sono i proprietari dei team di classe e gli studenti sono i membri. Ogni team di classe consente di creare attività e test, registrare i feedback degli studenti e offrire loro uno spazio privato per le note nel Blocco appunti per la classe.

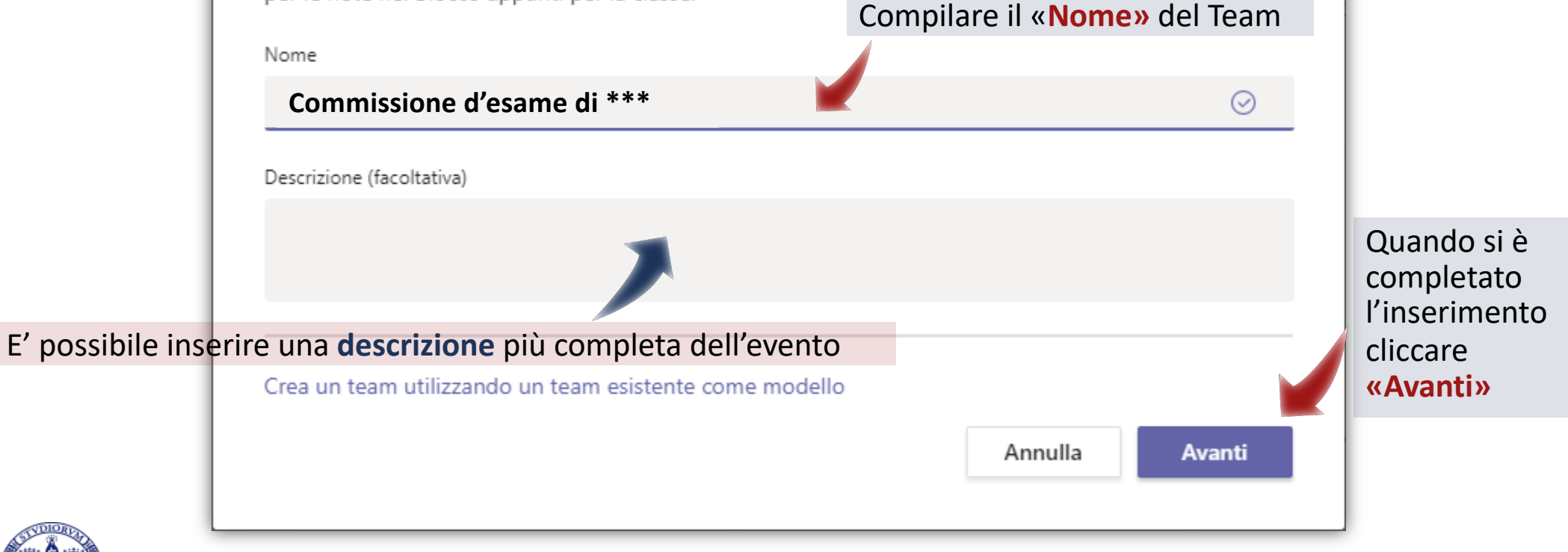

#### **Creazione del Team – Quadro 2**

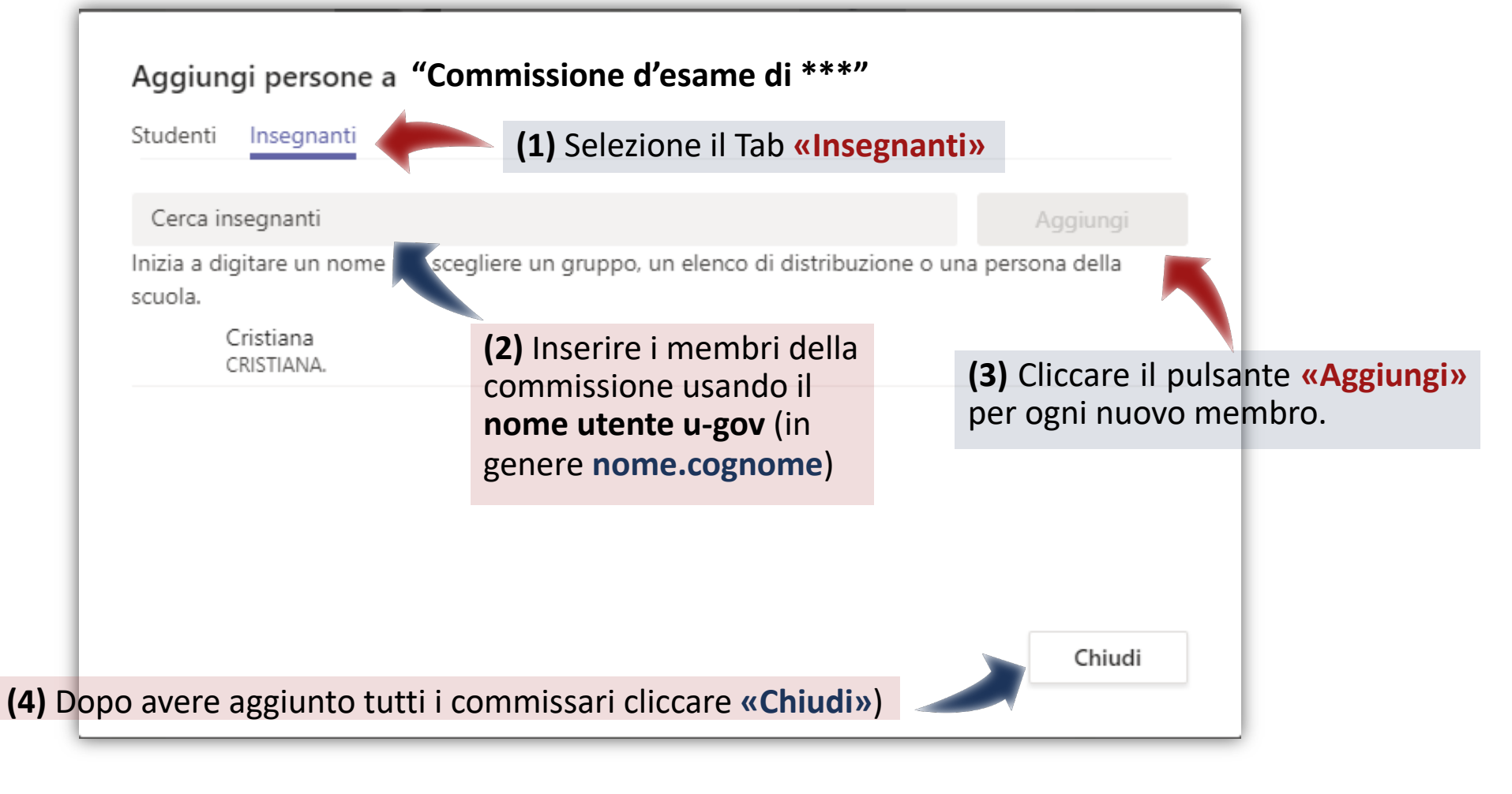

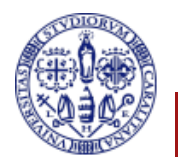

#### **Modifiche a un Team**

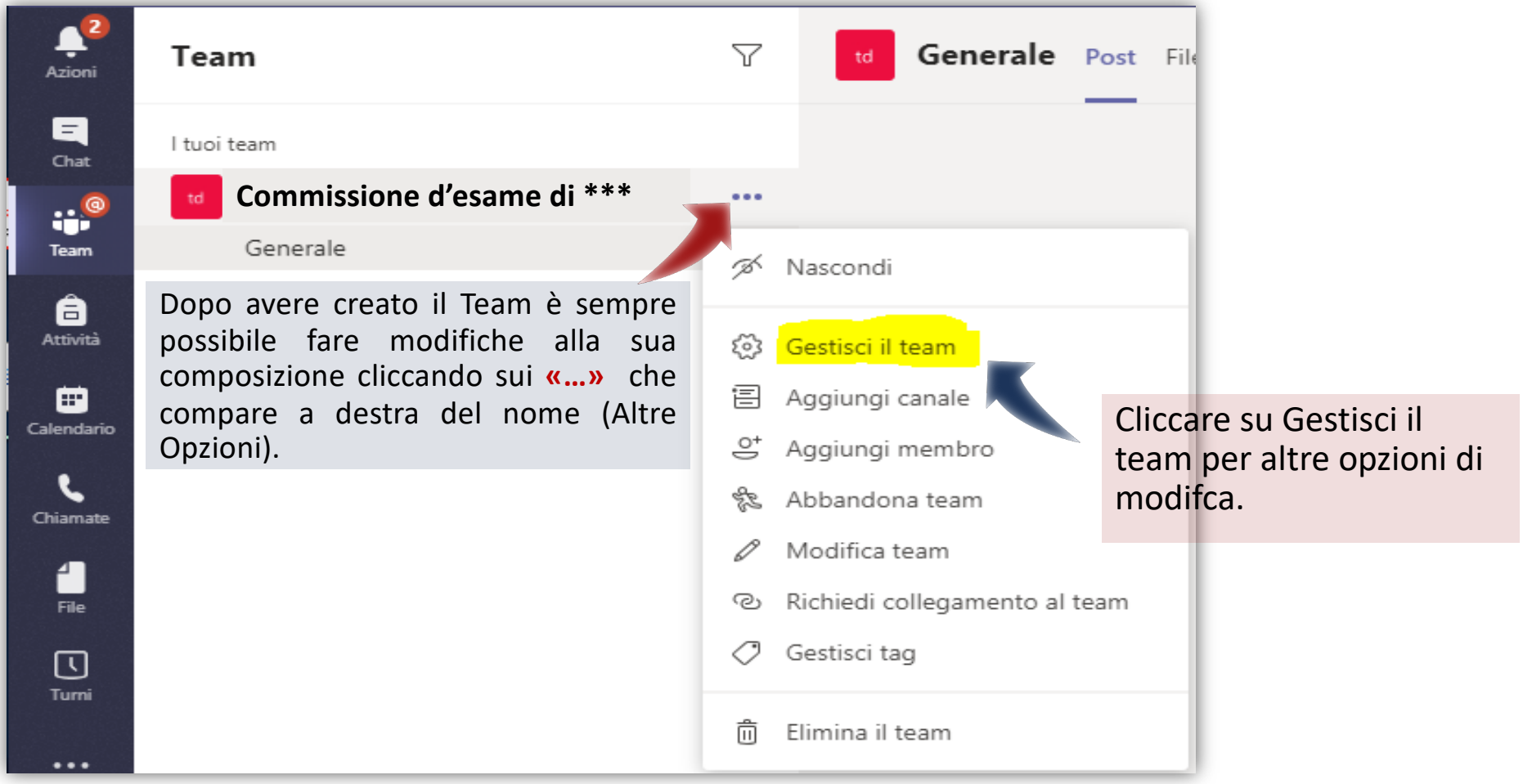

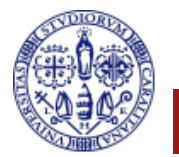

#### **Team: impostazioni**

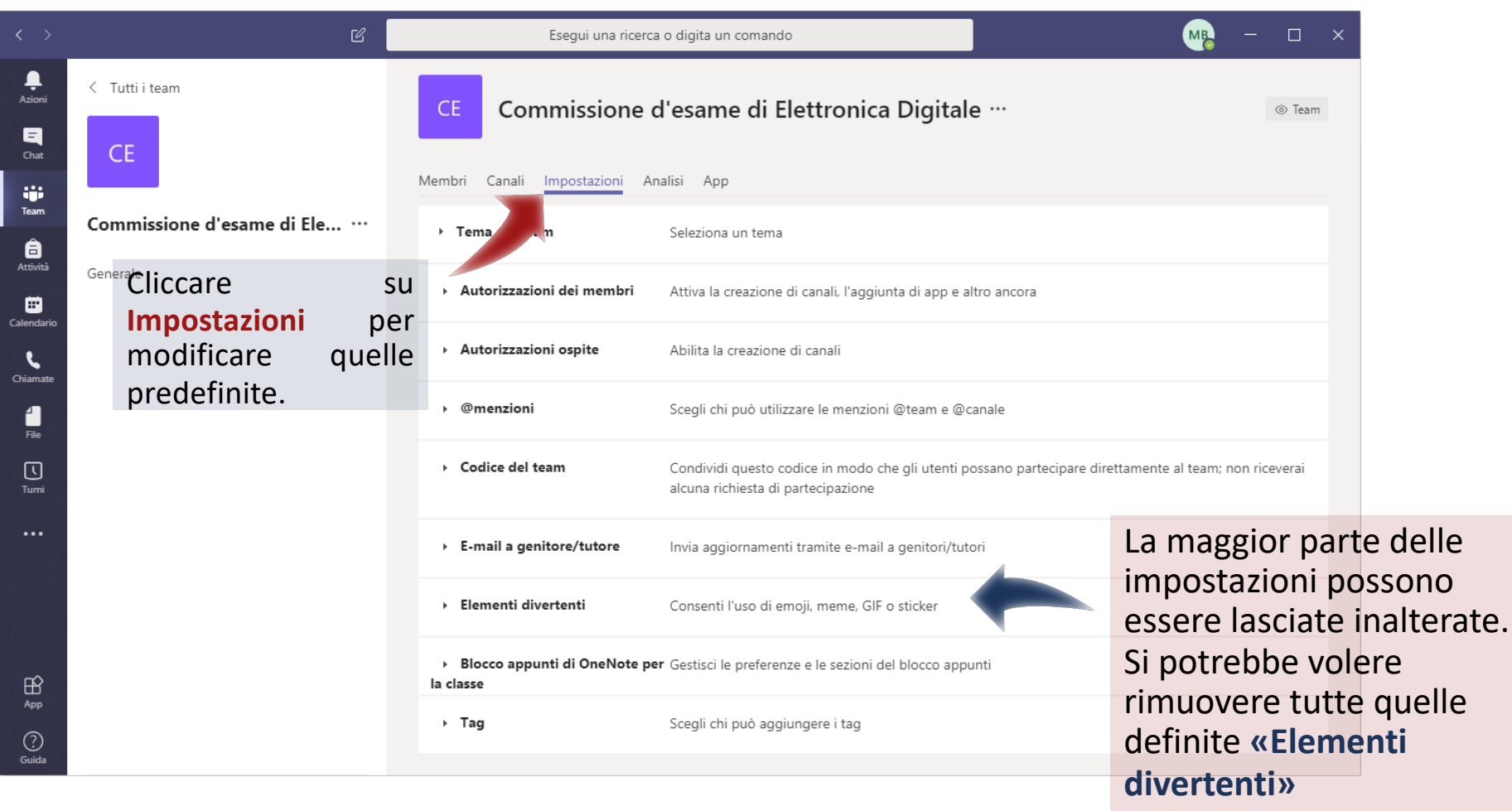

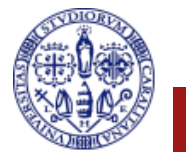

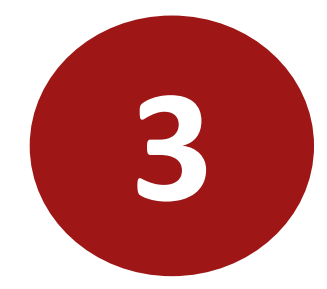

# **Pianificazione di una sessione d'esame**

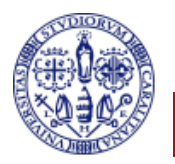

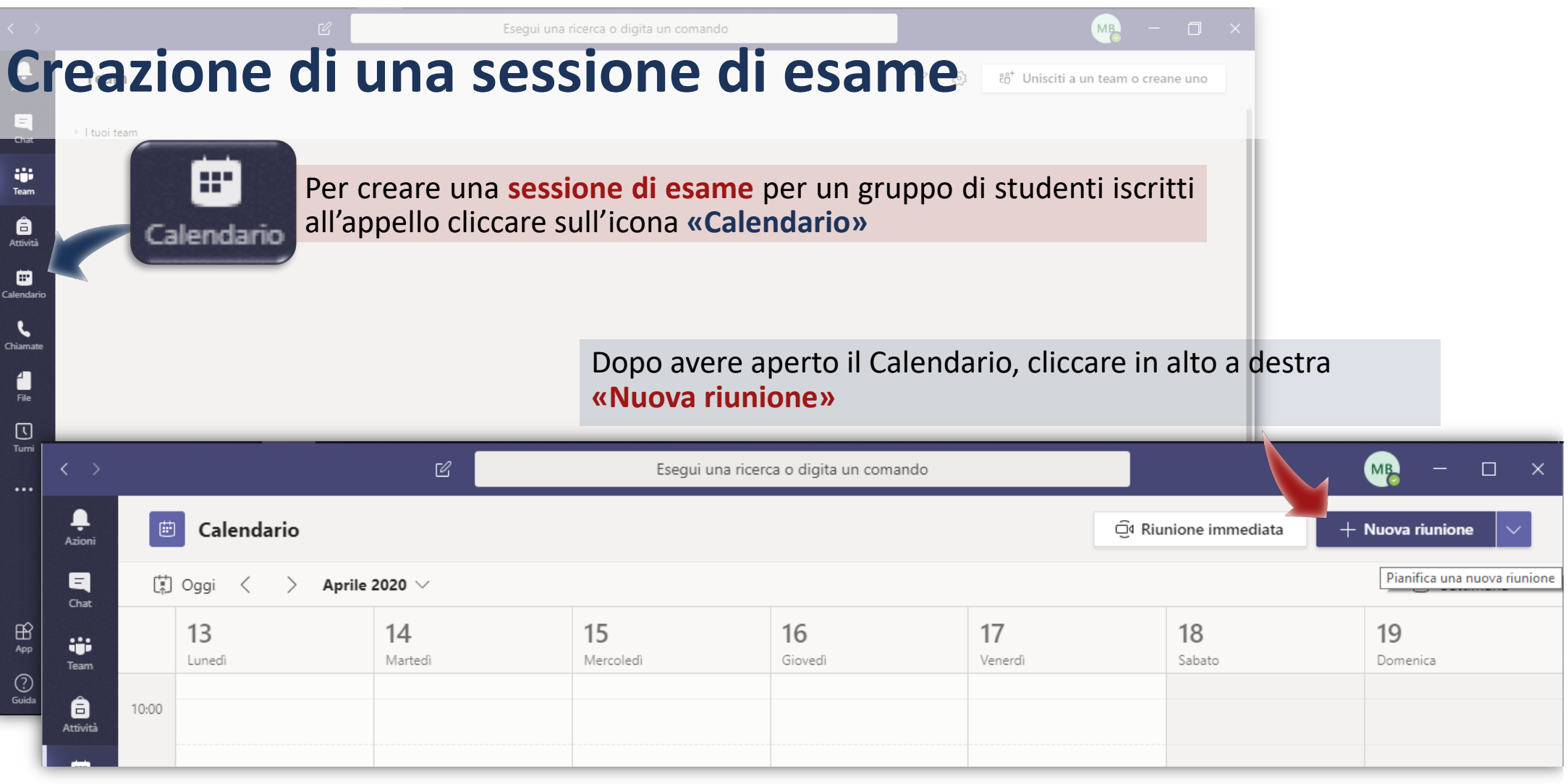

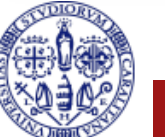

#### **Creazione di una sessione d'esame**

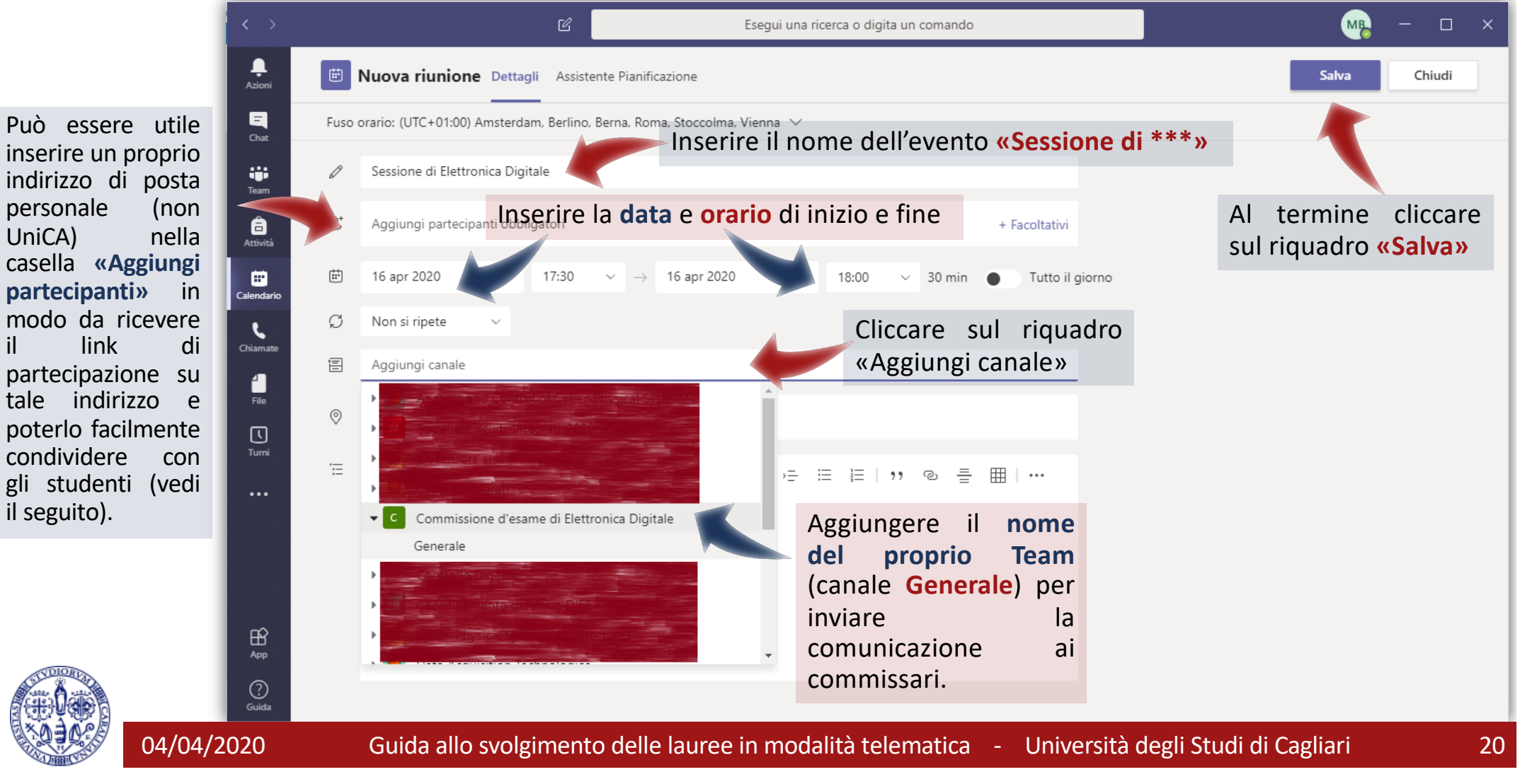

#### **Convocazione degi studenti**

- Per convocare gli studenti si utilizzerà il sistema di messaggistica incorporato in **esse3** per la gestione degli appelli;
- § Dalla pagina **esse3** dell'appello d'esame si invierà una comunicazione agli iscritti che si vogliono convocare ad una **particolare sessione**;
- § Sarà necessario inviare agli studenti da convocare **una email contenente il link alla sessione** di esame **appena creata**.
- § Si noti che il link alla sessione è disponibile da subito nella email di conferma che il sistema invia agli altri commissari (eccetto a chi ha creato la sessione) ma è possibile recuperarlo dalla riunione appena pianificata. Se si è inserito un proprio indirizzo di posta personale al momento della creazione della sessione, il modo più semplice per avere il link è copiare quello presente nella email ricevuta, altrimenti si segue la procedura spiegata nel seguito.

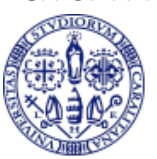

#### **Convocazione degli iscritti: ottenere il link alla sessione**

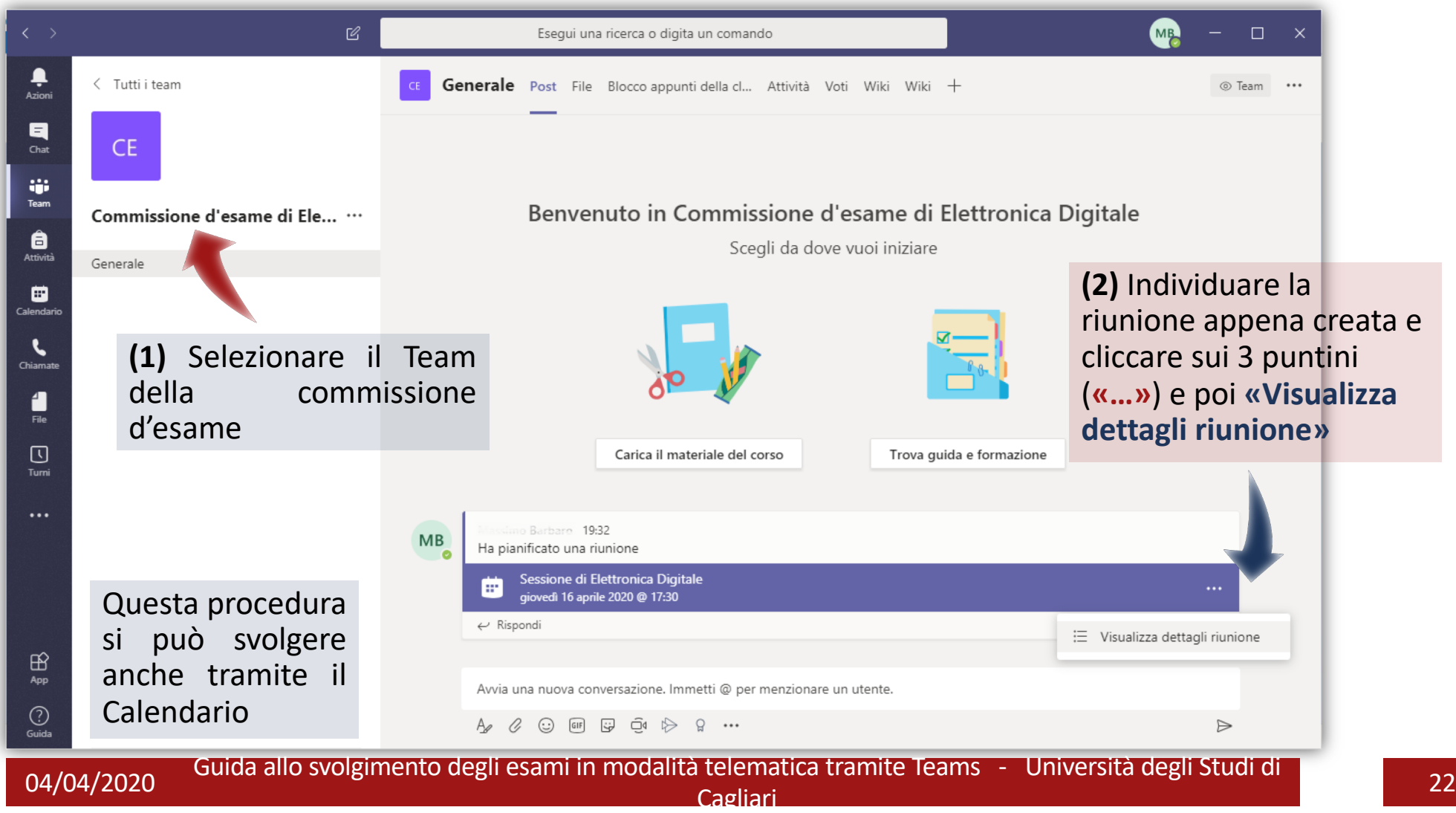

#### **Convocazione degli iscritti: ottenere il link alla sessione**

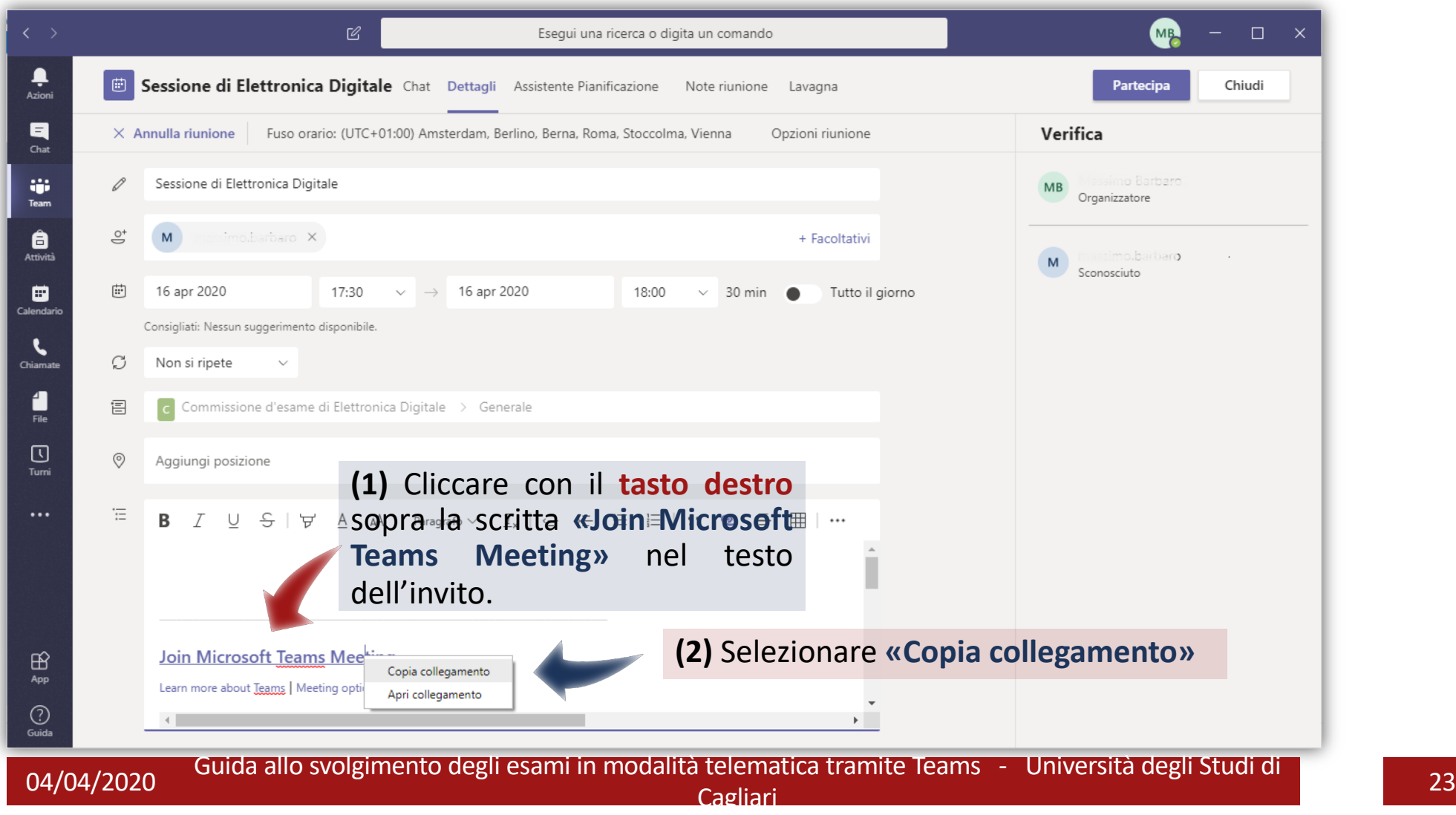

## **Convocazione degli iscritti**

**(1)** Ora si apra la **pagina dell'appello su esse3** per inviare la comunicazione agli studenti selezionati per la sessione

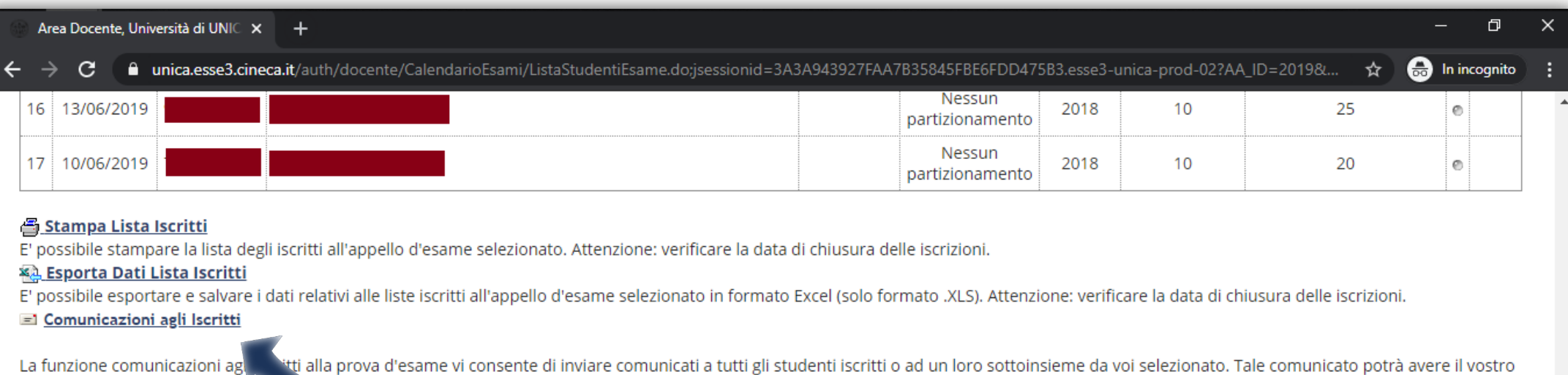

ti alla prova d'esame vi consente di inviare comunicati a tutti gli studenti iscritti o ad un loro sottoinsieme da voi selezionato. Tale comunicato potrà avere il vostro recapito come mittente, oppure un servoito di sistema (scelta di default).

**E** Ristampa e Correggi verbale (2) Cliccare su «Comunicazioni agli Iscritti»<br>Ristampa il verbale cumulativo degli studenti iscritti all'appello. Gestisce le modifiche dei verbali già generati attraverso la generazione dei acquisiti dalla segreteria

#### Storico operazioni

La funzione storico operazioni vi consente di visualizzare lo storico operazioni effettuato sui singoli studenti. Viene visualizzata la lista di tutti gli studenti nella funzione principale con le informazioni dell'esito e le relative informazioni sull'utente e data di ultima modifica. Per un singolo studente è possibile prendere visizione del log di tutte le operazioni effettuate per gli eventi di Prenotazione e modifica voti

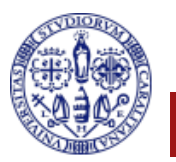

#### **Convocazione degli iscritti**

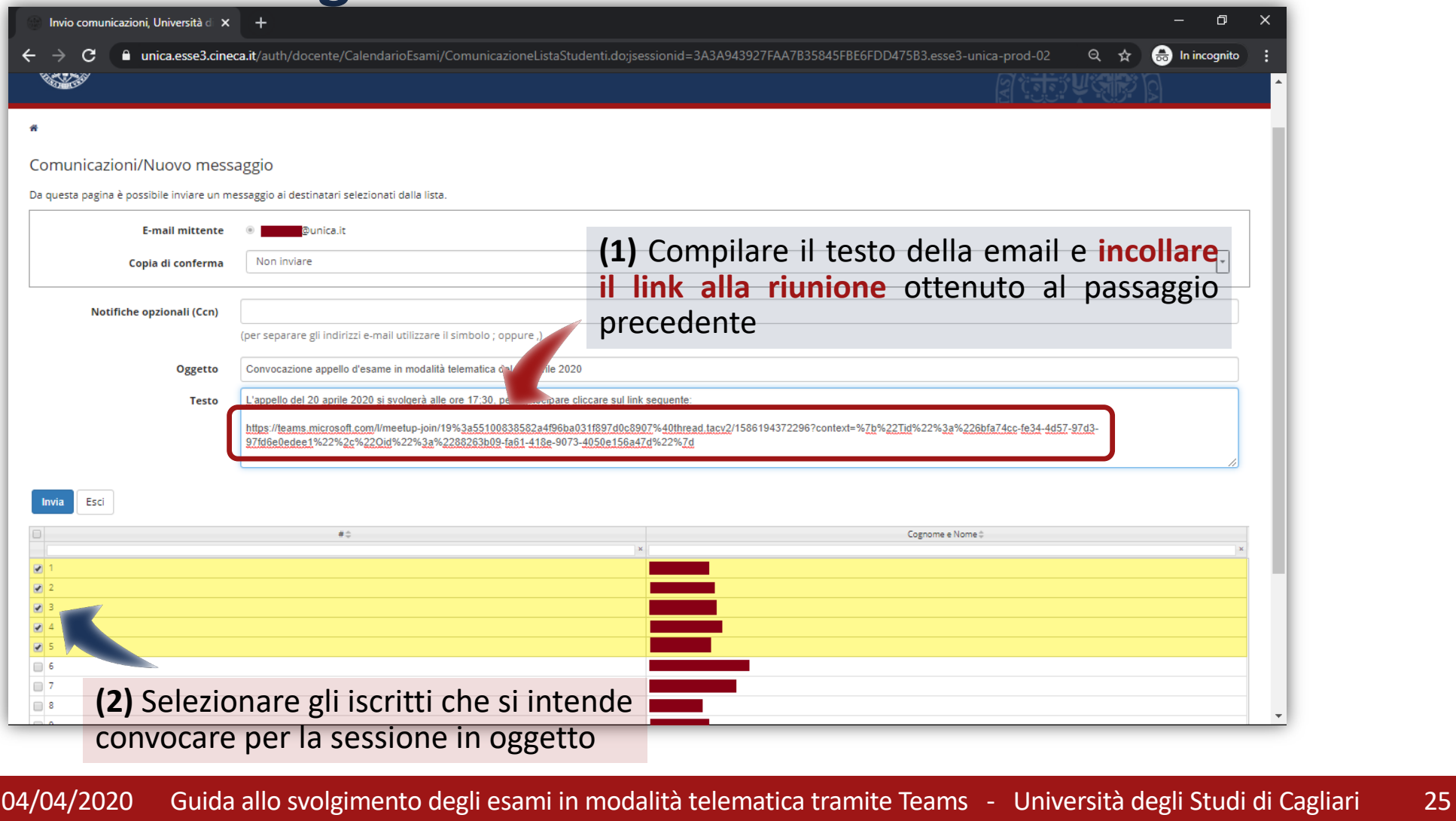

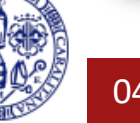

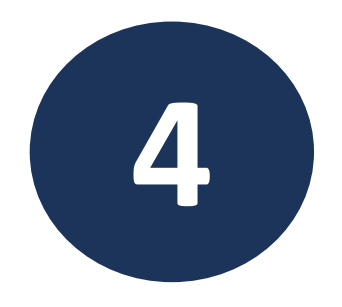

# **Svolgimento dell'esame**

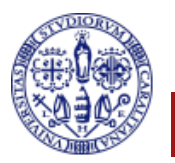

#### **Svolgimento dell'esame**

- § Il giorno dell'esame il docente apre la sessione **avviando** la **Riunione** programmata;
- All'orario indicato gli studenti si collegano cliccando sul link ricevuto tramite la convocazione inviata da **esse3**;
- Il docente ammette gli studenti all'ingresso nella riunione virtuale, gli studenti infatti non possono collegarsi fino all'approvazione da parte del docente;

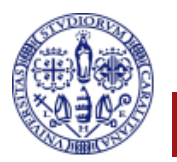

#### **Svolgimento dell'esame: avvio della Riunione**

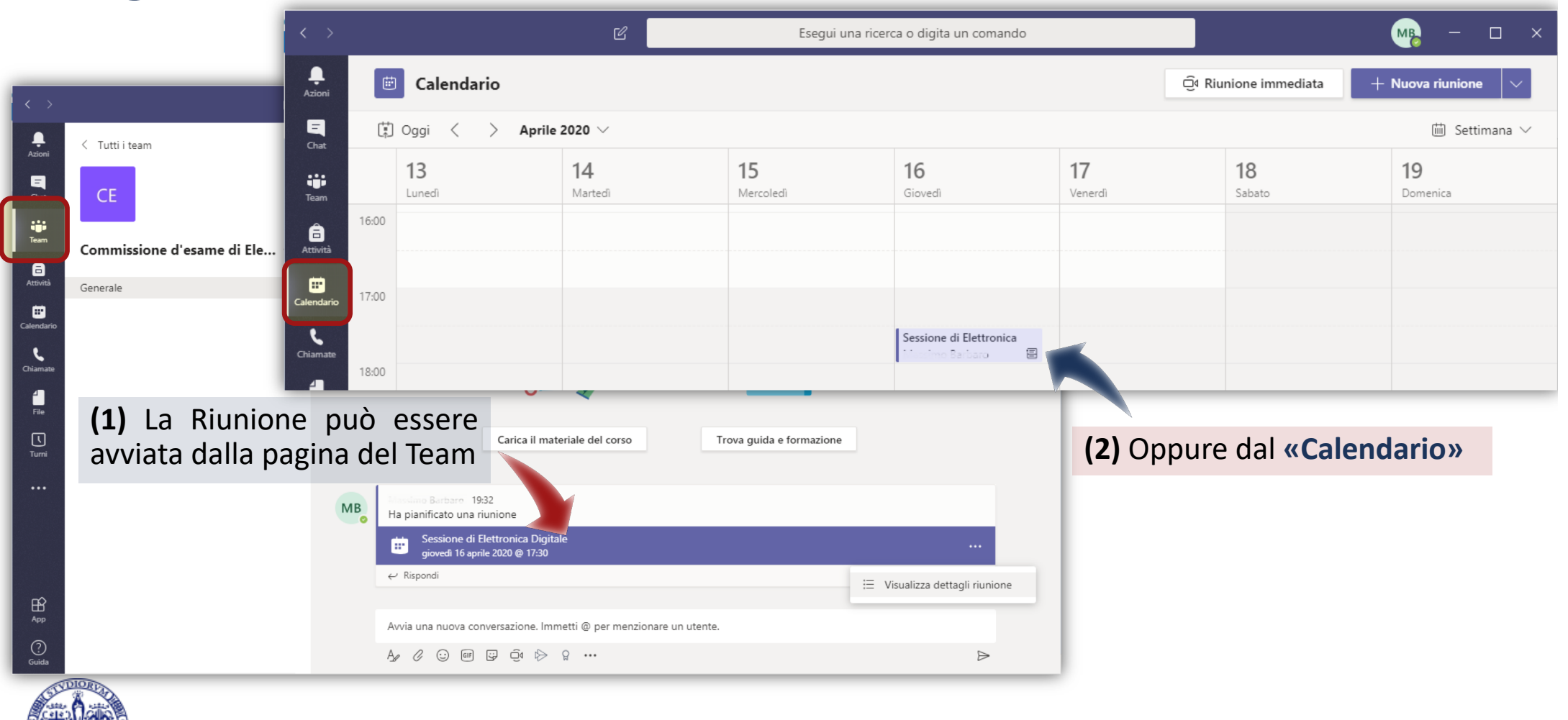

#### **Svolgimento dell'esame: avvio della Riunione**

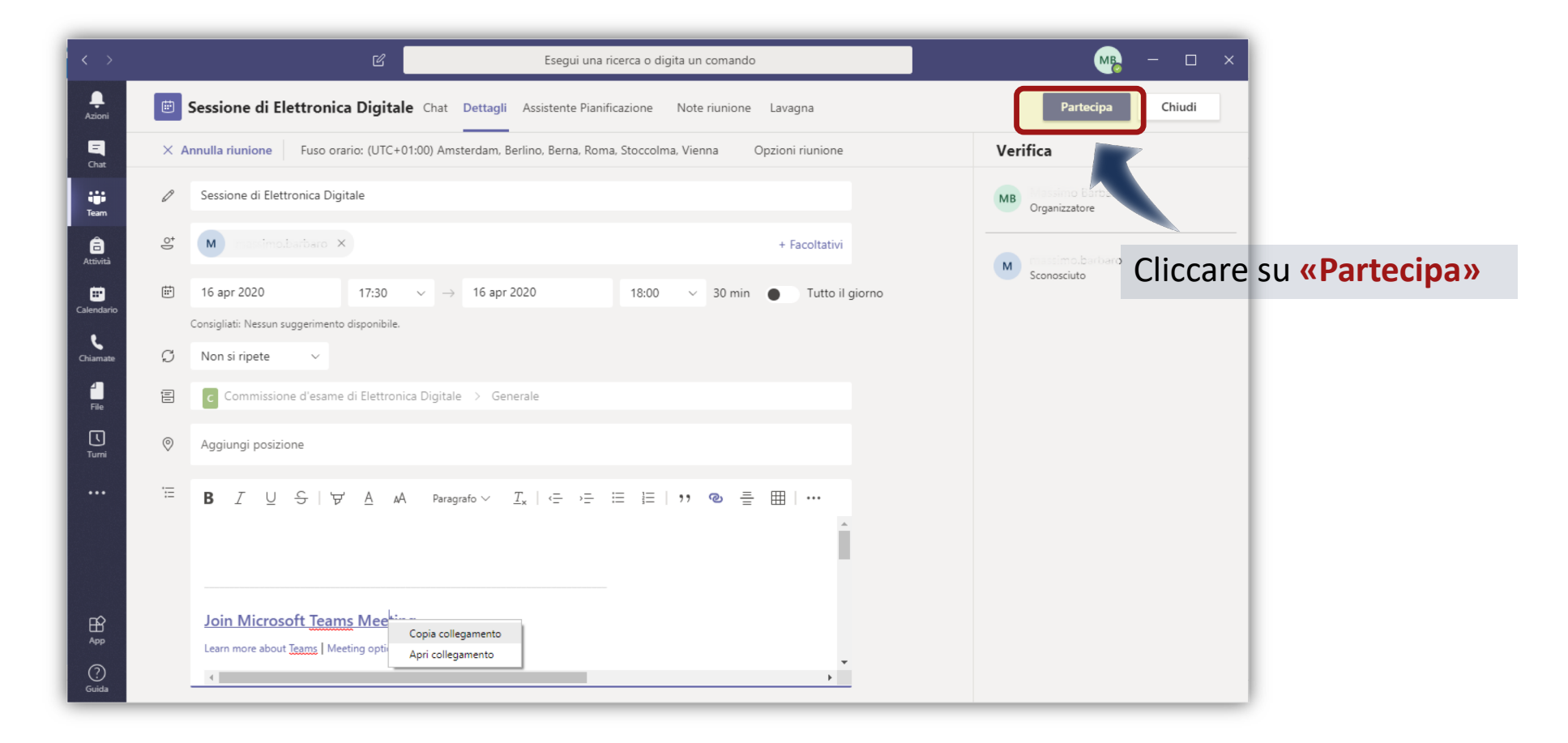

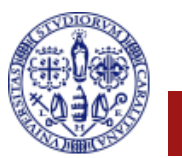

#### **Svolgimento dell'esame: avvio della Riunione**

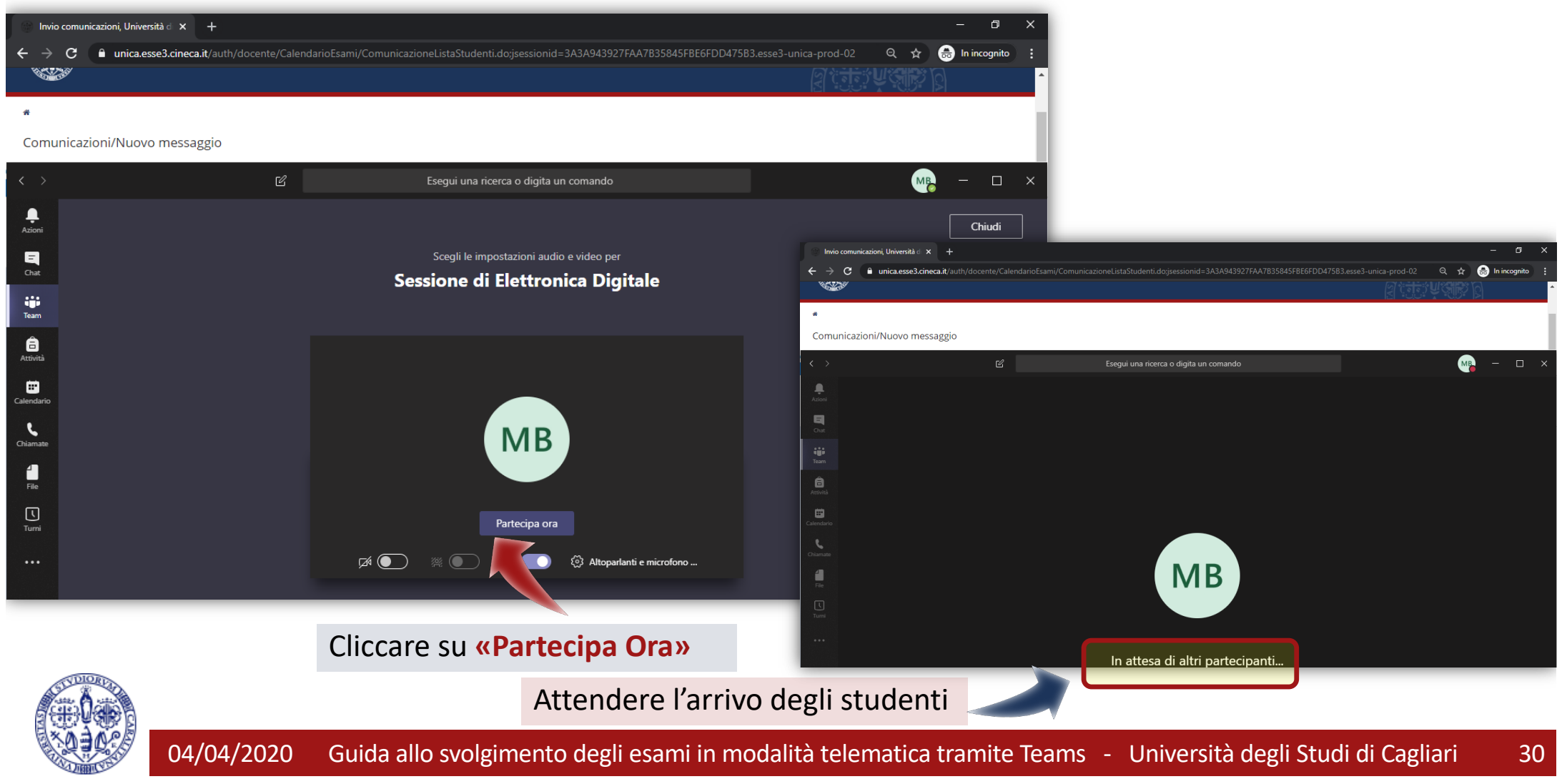

#### **Svolgimento dell'esame: ammissione nell'aula virtuale**

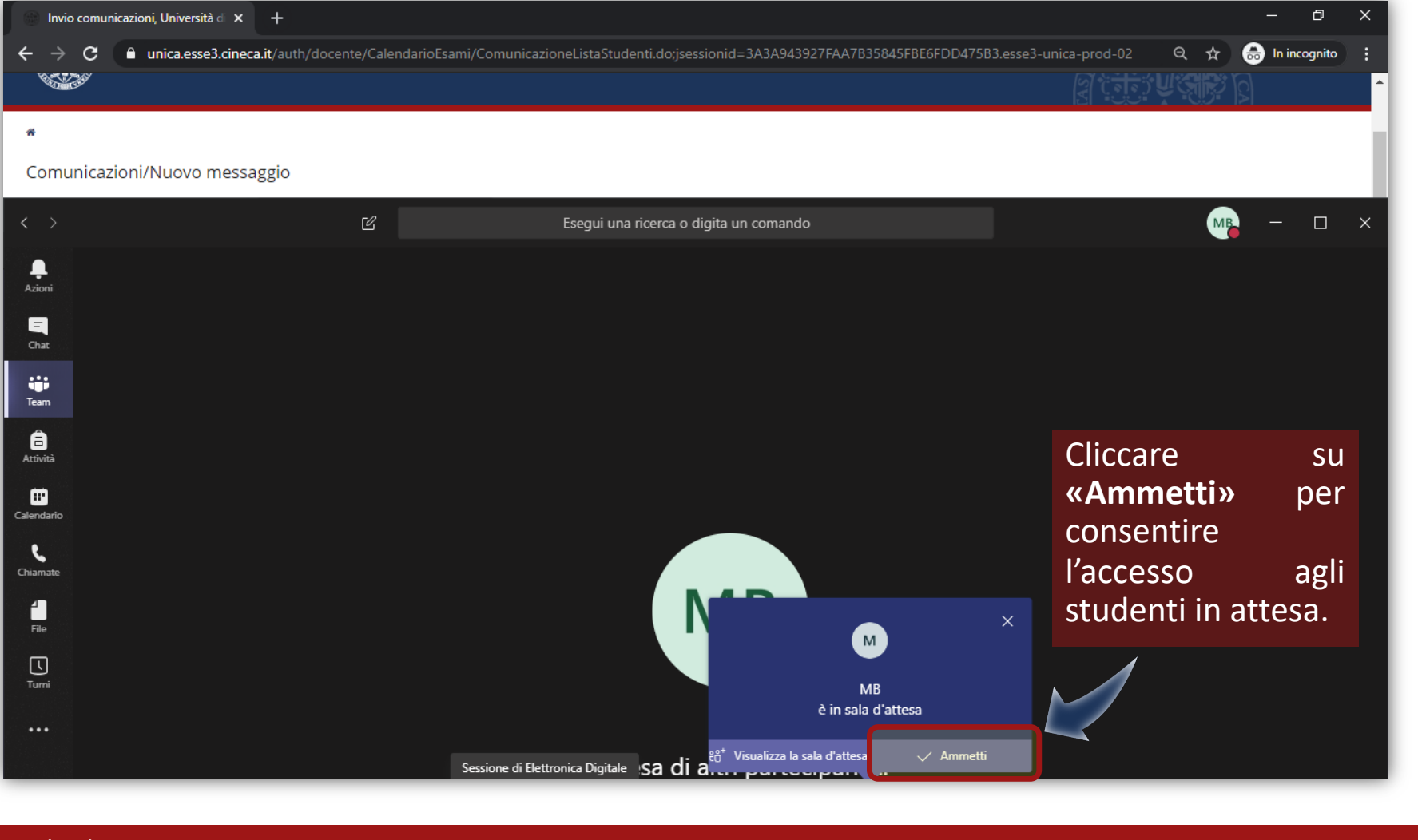

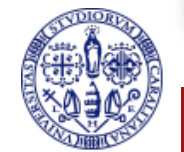

#### **Svolgimento dell'esame: ammissione nell'aula virtuale**

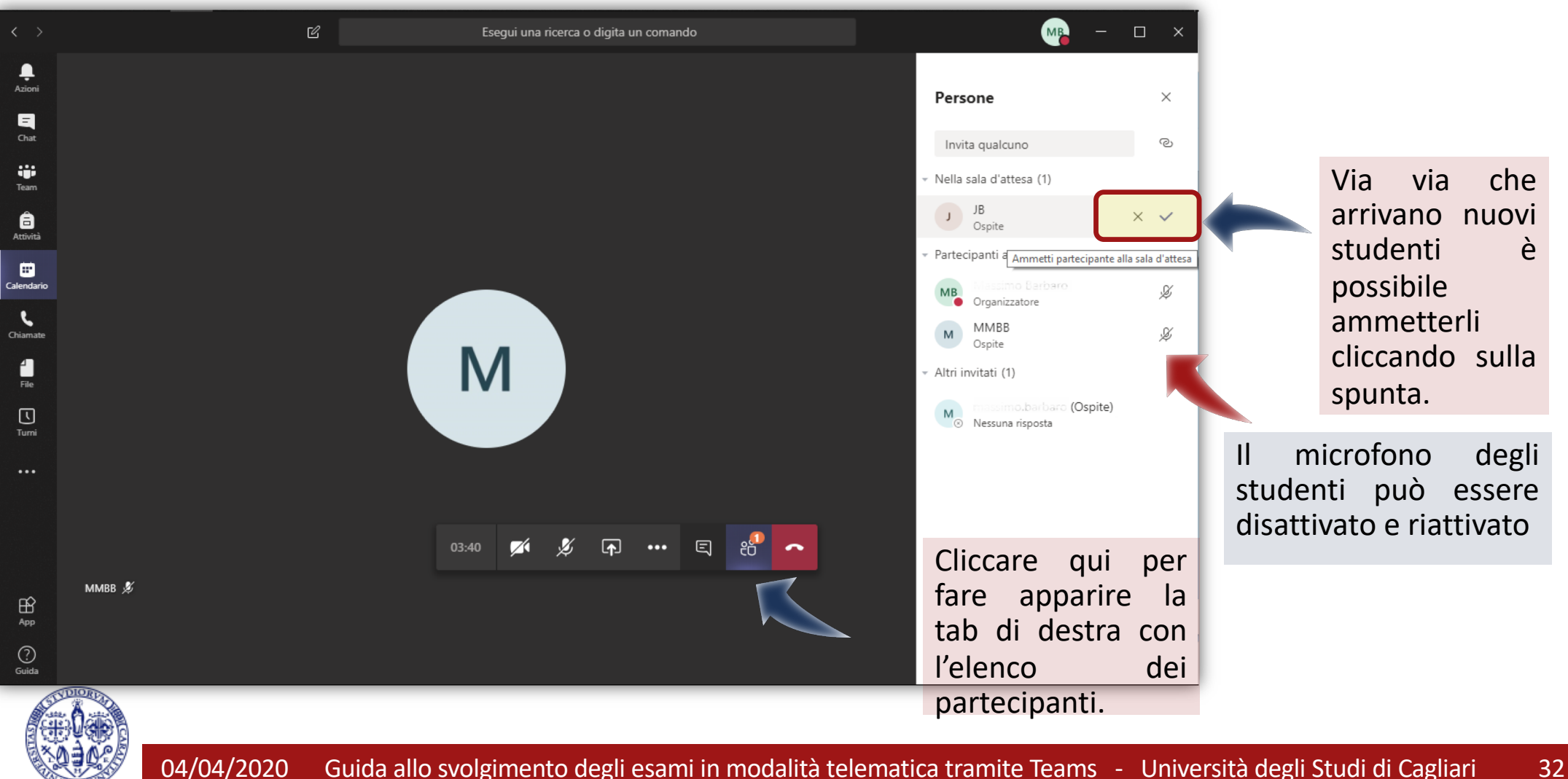

#### **Svolgimento dell'esame: i controlli**

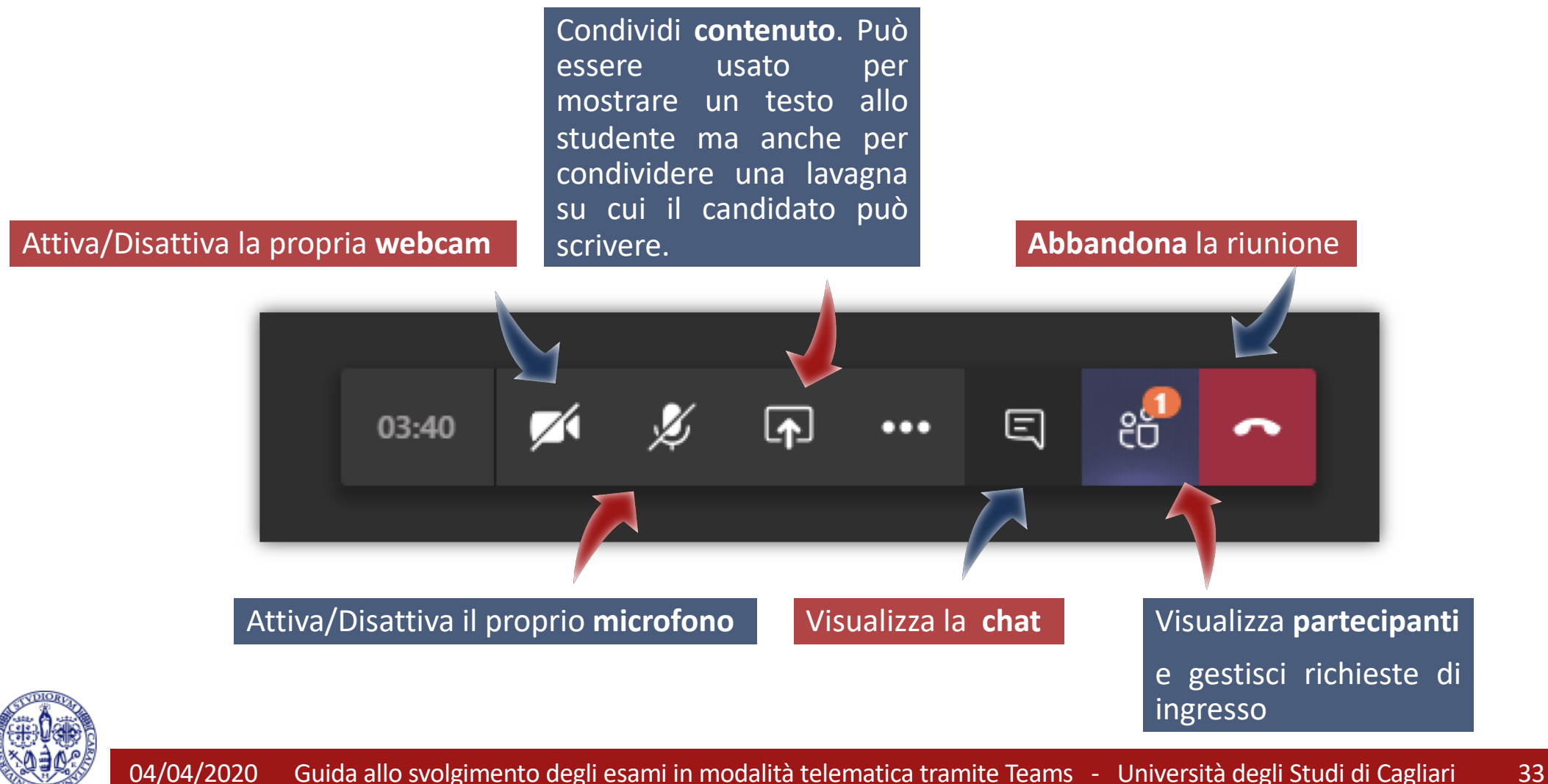

#### **Delibera del voto d'esame: sospensione seduta**

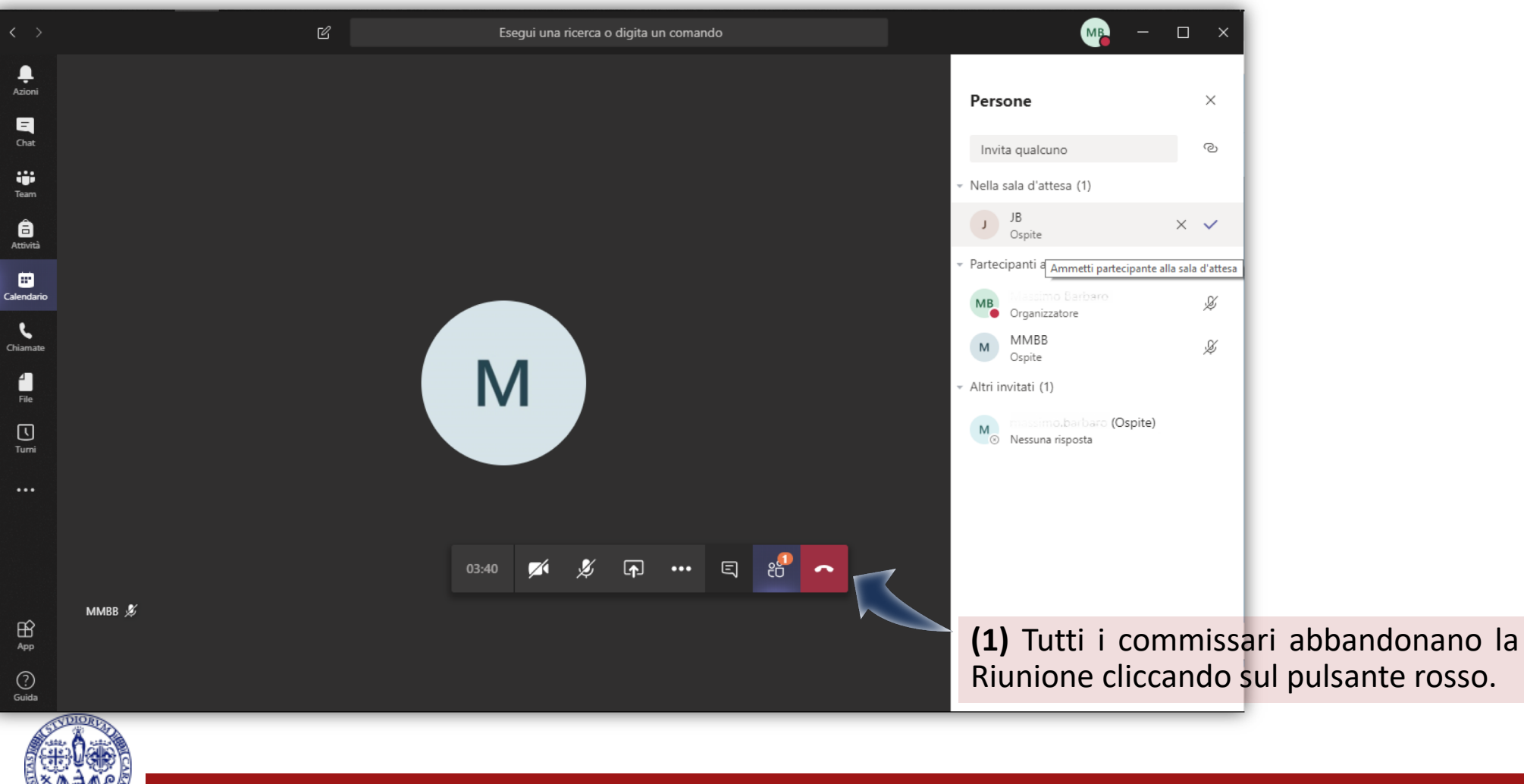

#### **Delibera del voto d'esame: discussione dei voti**

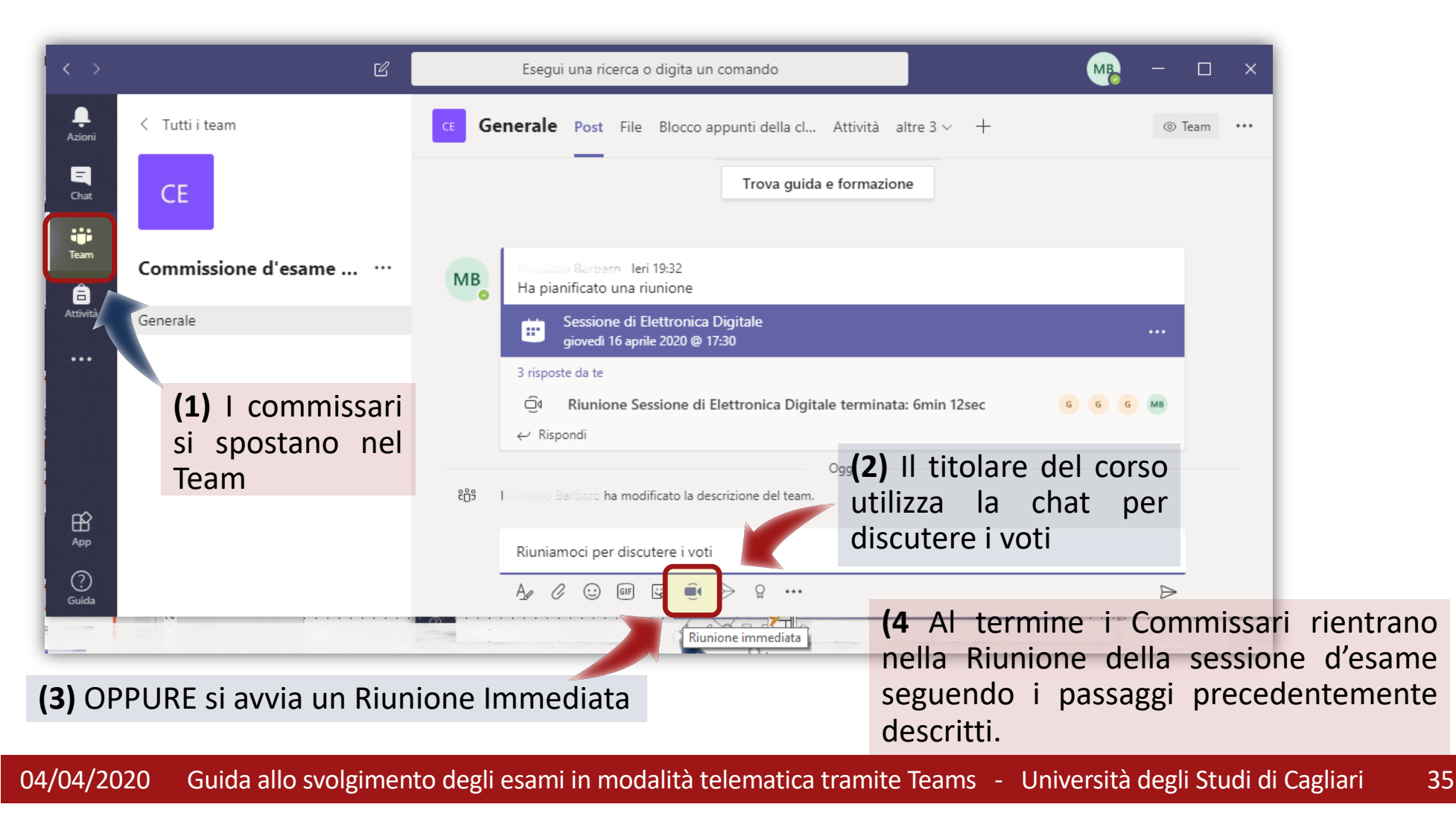

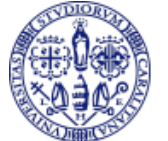

## **In sintesi (1)**

- Si parte dalla creazione di un Team che corrisponde alla Commissione d'esame: solo i docenti ne faranno parte;
- § a seconda del numero di studenti iscritti all'appello, questi vengono suddivisi in gruppi più piccoli da gestire in una sessione;
- si crea una Riunione del Team per ogni sessione, programmando data e ora, e si ottiene un link da inviare agli studenti perché possano partecipare come "Ospiti";
- il link viene inviato agli studenti tramite esse3, inviando una comunicazione agli iscritti e selezionando quali studenti convocare per ogni specifica sessione;
- il giorno della sessione si avvia la Riunione del Team e si ammettono gli studenti come ospiti;
- durante l'esame è possible fare attivare a turno video e audio ai partecipanti e anche far loro condividere documenti o una lavagna virtuale.

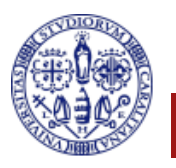

## **In sintesi (2)**

- § I commissari, dopo avere abbandonato la riunione relativa alla sessione d'esame, si riuniscono separatamente, preferibilmente utilizzando la chat del Team (da NON confondere con la chat della riunione) ma anche avviando una Riunione Immediata nel Team della commissione;
- Quando sono pronti, i commissari utilizzano il link di partecipazione o il proprio Calendar per rientrare nella seduta;
- § Il docente procede con la comunicazione del voto all'interessato;
- § Al termine, tutti i commissari, le candidate e i candidati abbandonano la riunione;
- § Il Responsabile, si accerta che tutti abbiamo lasciato la riunione, e chiude cliccando sul pulsante **"Abbandona riunione"**

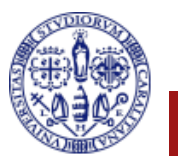